Специальность 44.02.02. Преподавание в начальных классах, 2 курс Учебная дисциплина «Информатика и ИКТ в профессиональной деятельности»

# **СОЗДАНИЕ МУЛЬТИМЕДИЙНО Й ПРЕЗЕНТАЦИИ**

Милютина Я.Ю., преподаватель информатики ГПОУ «Читинский педагогический колледж»

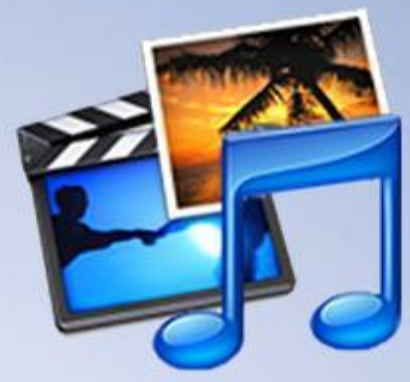

Мультимедийные презентации могут иметь различный вид и обладать теми или иными свойствами в зависимости от целей, которые необходимо достигнуть с использованием презентации

## **Презентация** (от лат. *praesentatio*) – публичное представление чего-либо нового, недавно появившегося, созданного

(*Ефремова Т. Ф. Новый словарь русского языка. Толково-словообразовательный. – М.: Русский язык, 2000)*

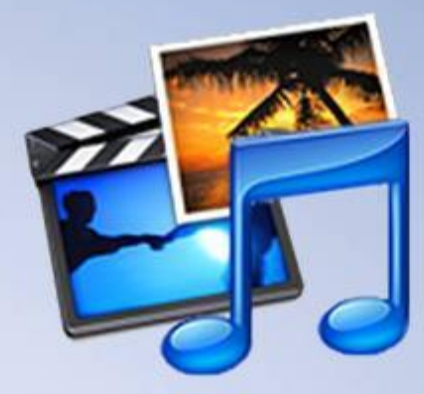

## **Мультимедийная презентация** – это представление чего-либо нового с использованием мультимедийных технологий

# **Некоторые инструменты для создания мультимедийных презентаций**

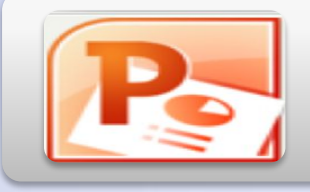

**PS** MS Power Point

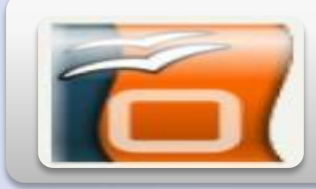

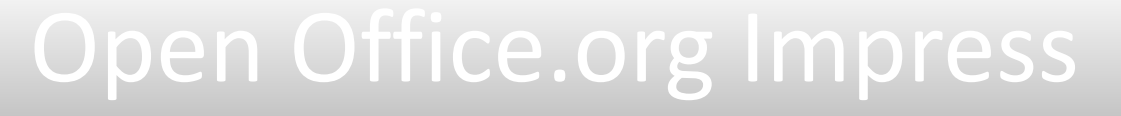

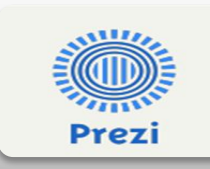

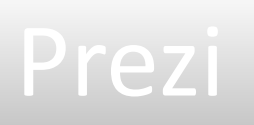

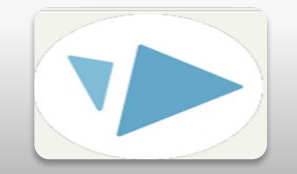

#### Video Scribe

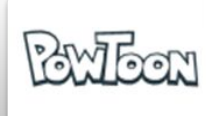

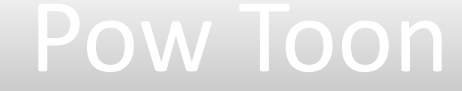

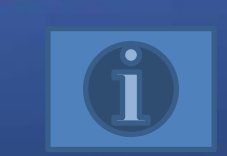

**Данные элементы** • навигация **могут быть представлены в разных комбинациях и некоторые могут отсутствовать**

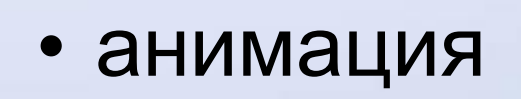

- текст
- 3d модели
- фотографии
- аудио • рисунки,
- видео

### **Основные элементы мультимедийной презентации**

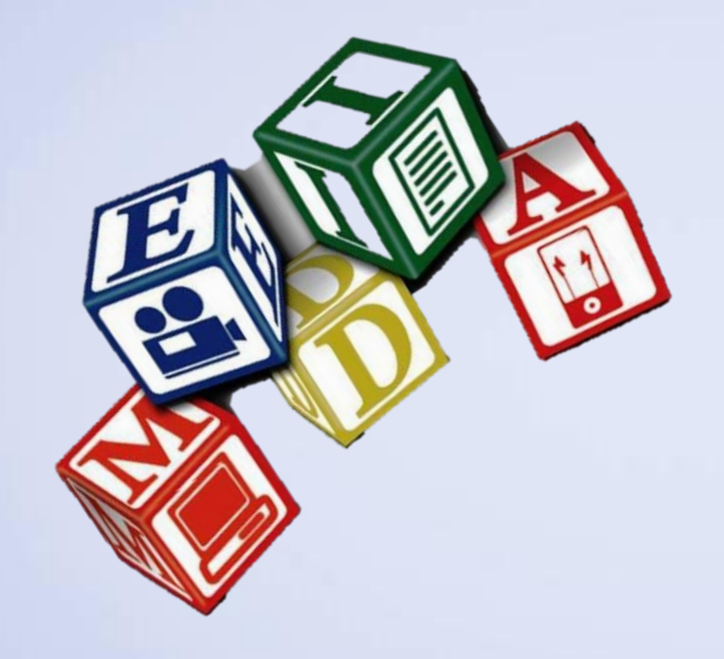

• Рассмотрим подробнее этапы добавления в презентацию первых трех видов объектов – **видео, звука и изображений** в программе **MS Power Point 2010**

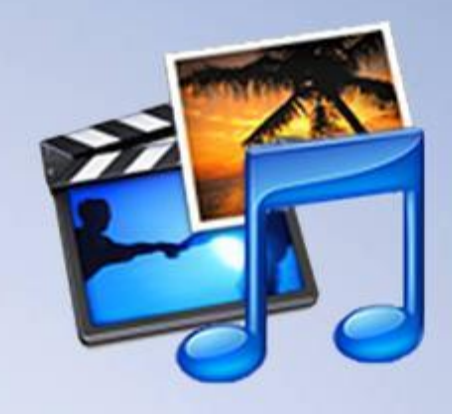

• Вставка текста, настройка анимации и навигации (в виде создания гиперссылок) были рассмотрены нами на 1 курсе в рамках изучения дисциплины «Информатика и ИКТ».

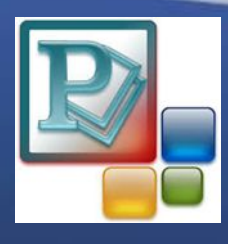

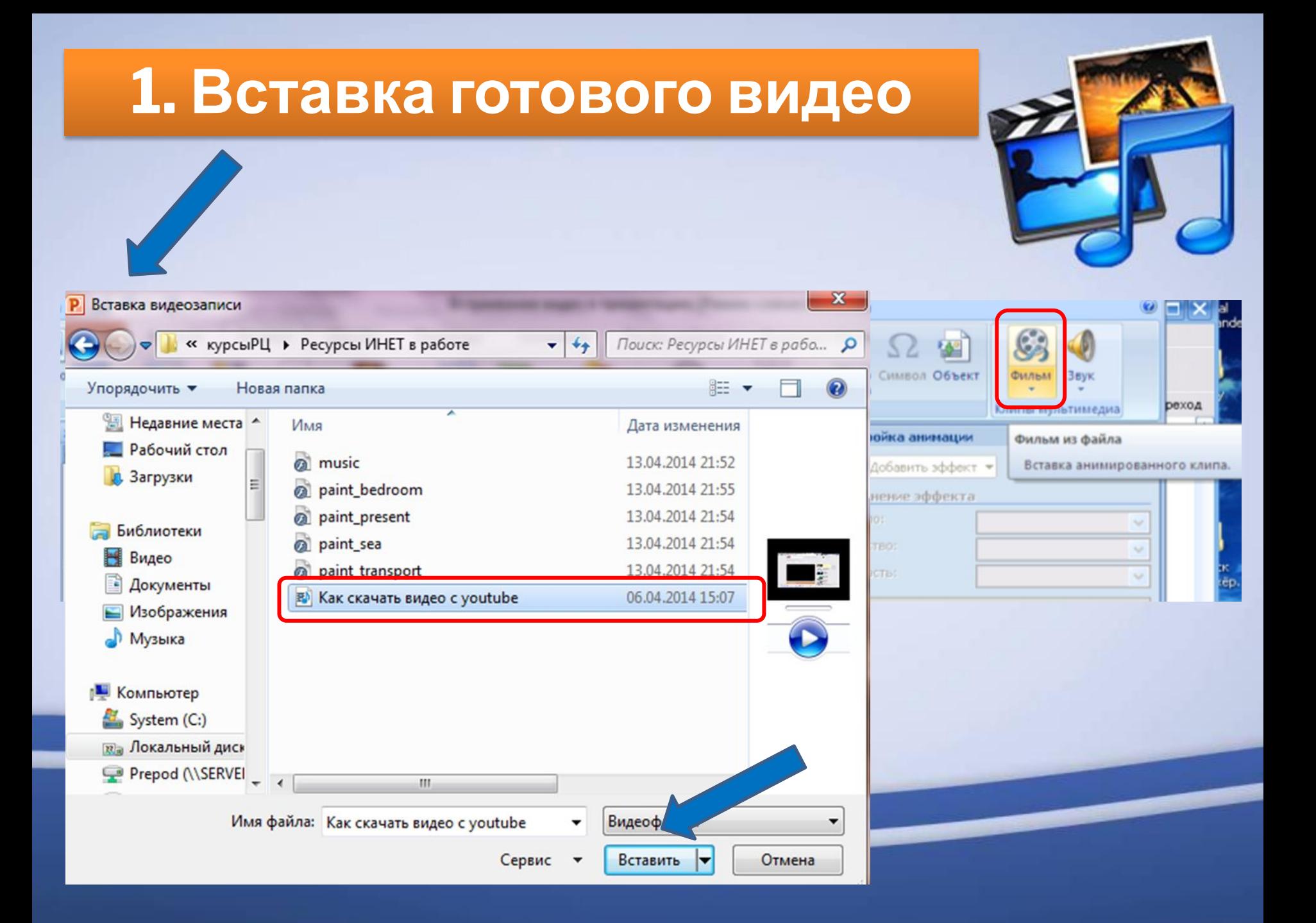

#### фильма

#### При демонстрации видео-файл запускается щелчком на картинке первого кадра

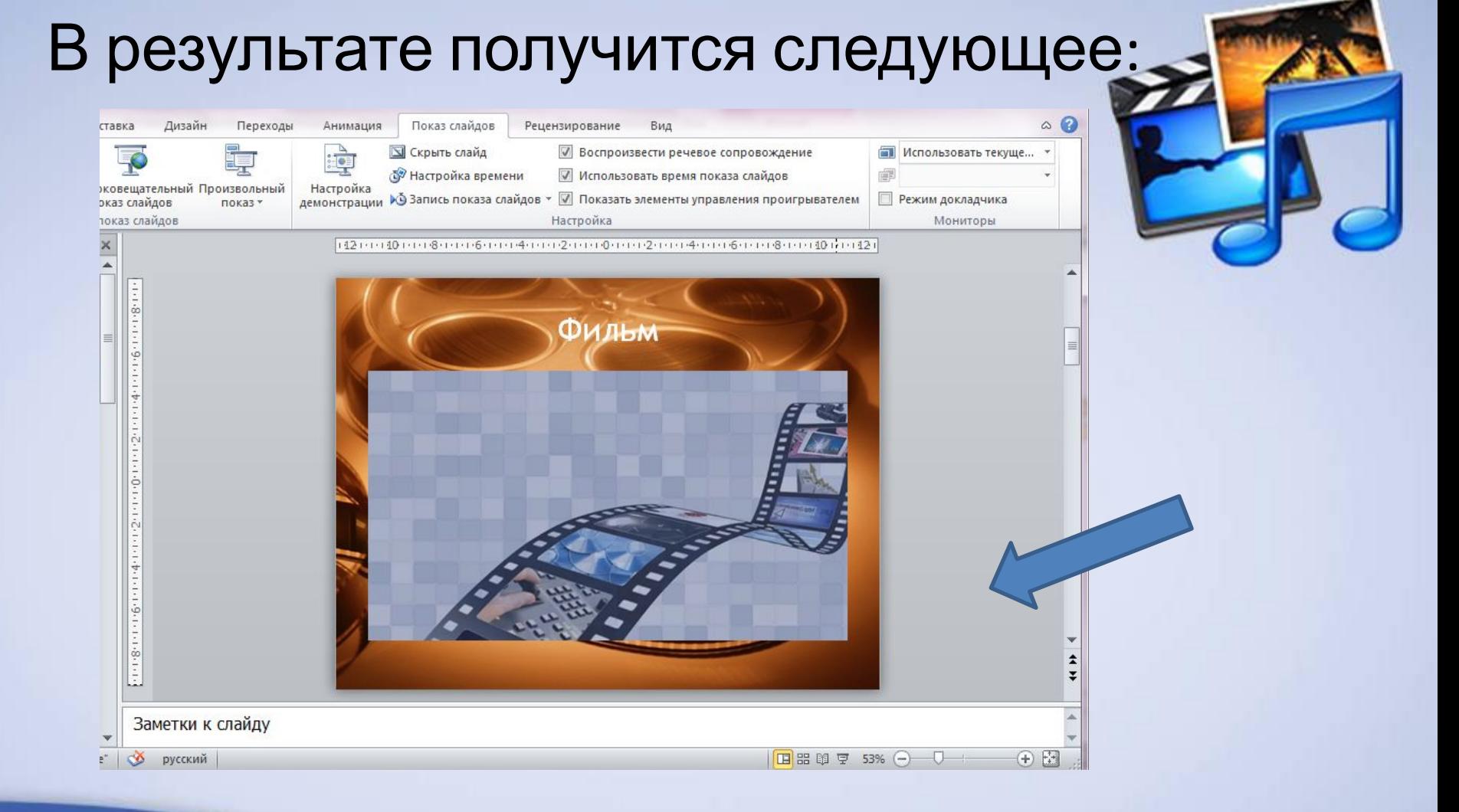

**2. Создание видео из презентации**

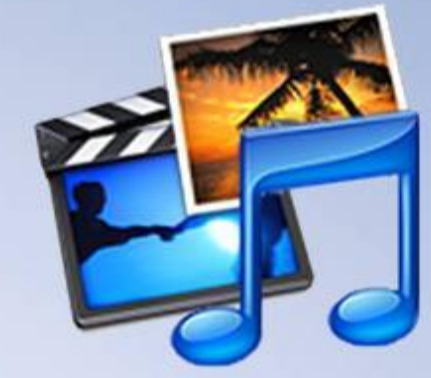

Из самой обыкновенной презентации можно довольно просто создать видео.

Для этого лучше, чтобы презентация была линейной и не содержала сложной анимации (в видео она не будет работать как должно).

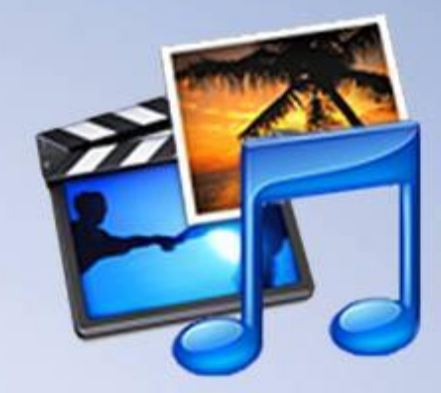

#### Сохранив презентацию как видео-файл (выбрать формат файла – Windows Media Video),

можно использовать его как обычный видеофайл (но без звука), в частности вставить его в другую презентацию, как это описано в 1 пункте.

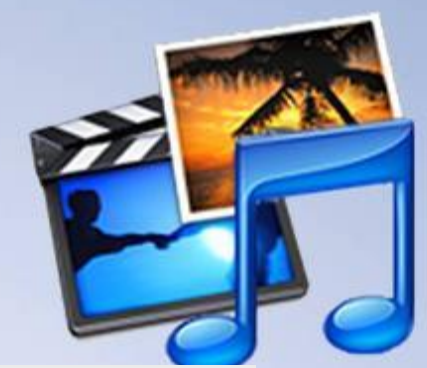

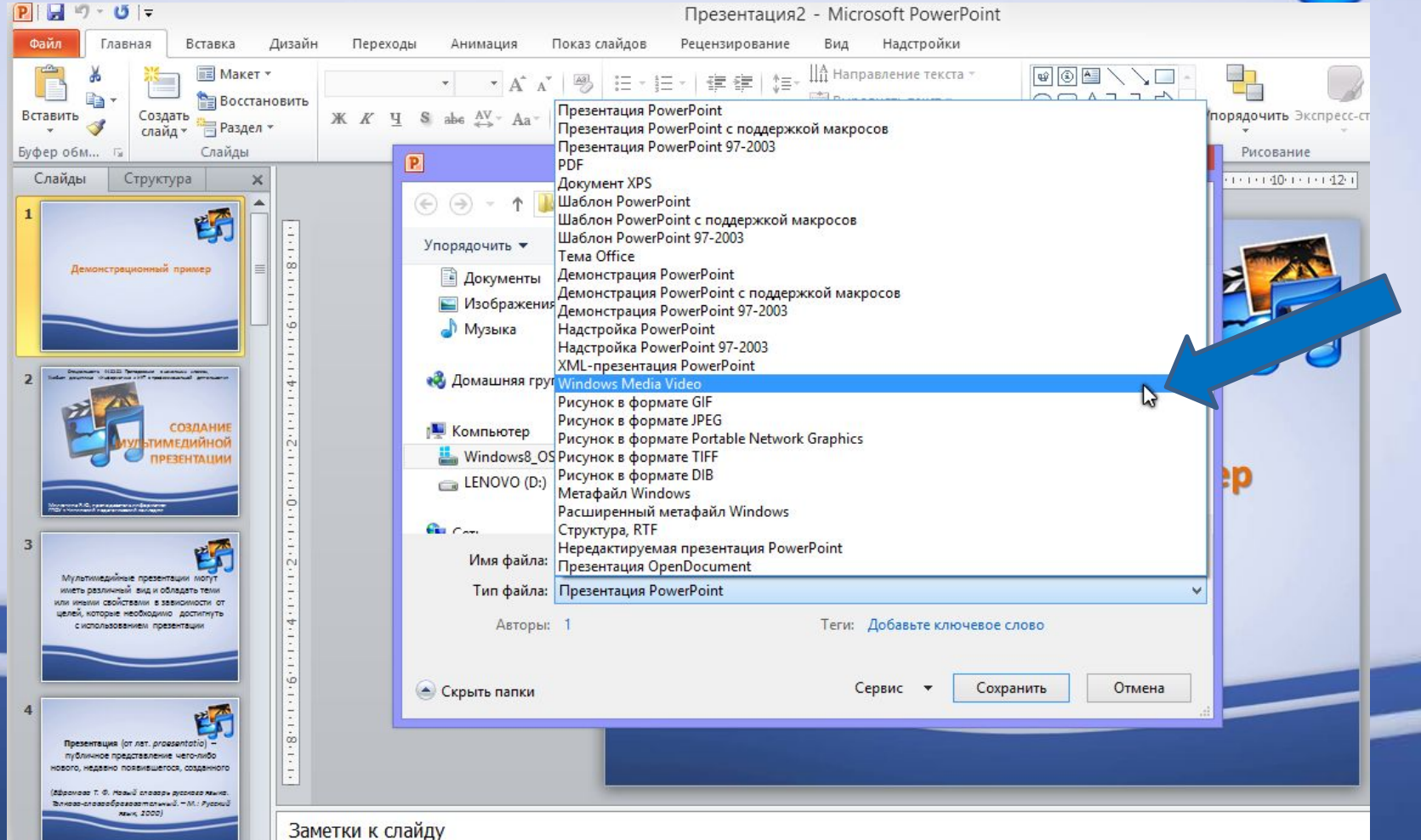

# В результате получится следующее:Демонстрационный пример

## **3. Звуковое**

#### СОПРОВОЖД<u>еНИ</u>Е

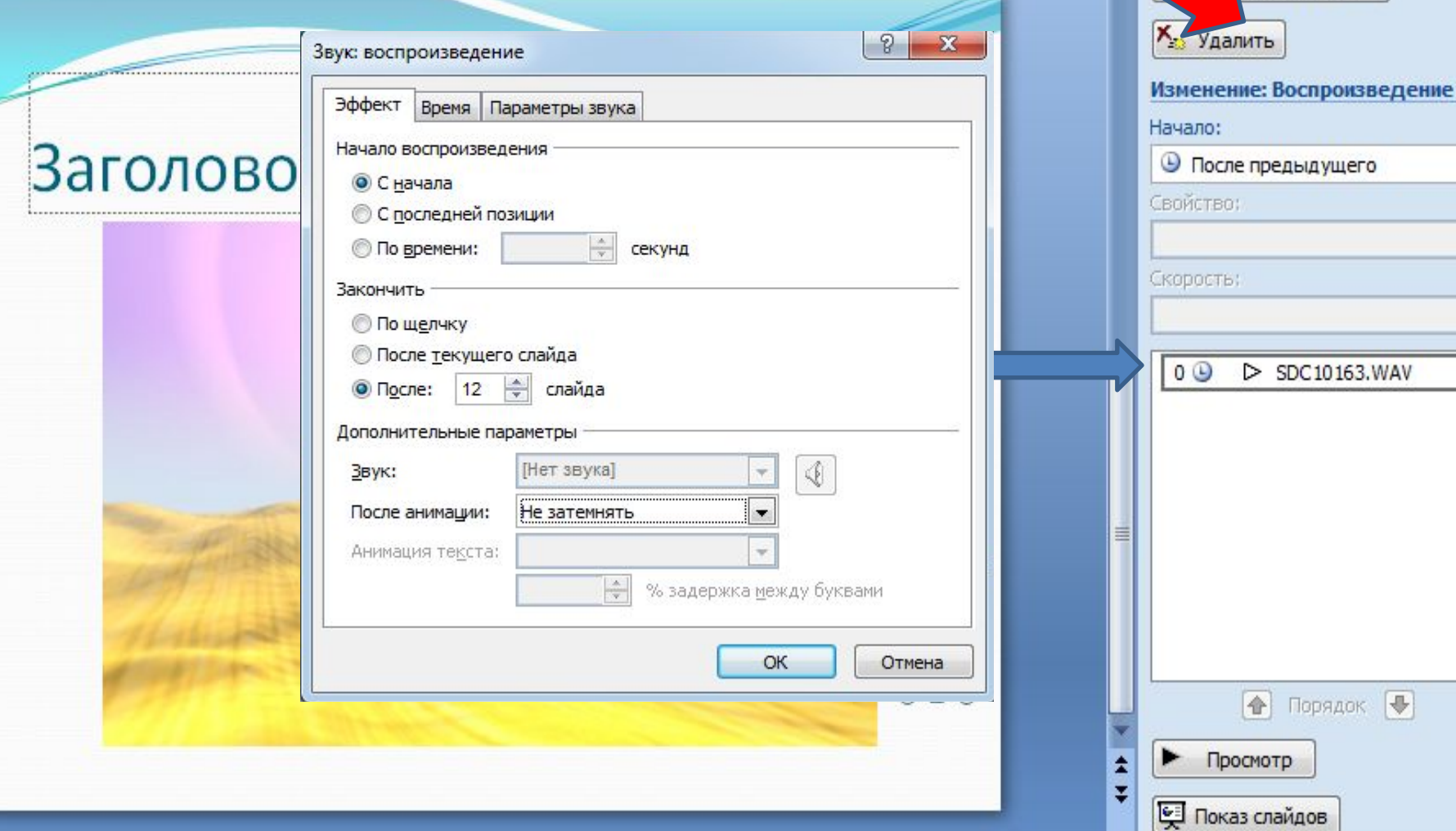

Настройка анимации

**авить эффект** 

 $\times$ 

 $\vert \cdot \vert$ 

 $\mathbf{v}$ 

 $\mathbf{v}$ 

 $\overline{\phantom{a}}$ 

## **4. Вставка и обработка рисунка**

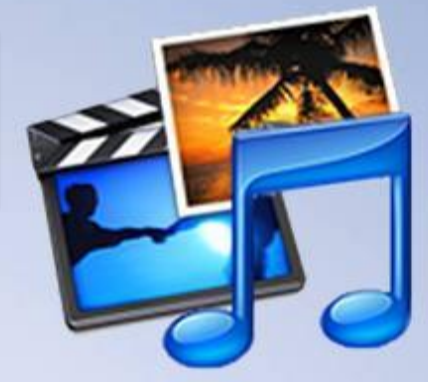

- На вкладке **Вставка** в группе **Изображения** нажмите кнопку **Рисунок**.
- В левой области диалогового окна **Вставка рисунка** выберите папку, в которой хранится нужный рисунок.
- В правой области диалогового окна **Вставка рисунка** откройте папку, в которой хранится нужный рисунок.
- Выберите рисунок и нажмите кнопку **Вставить**.

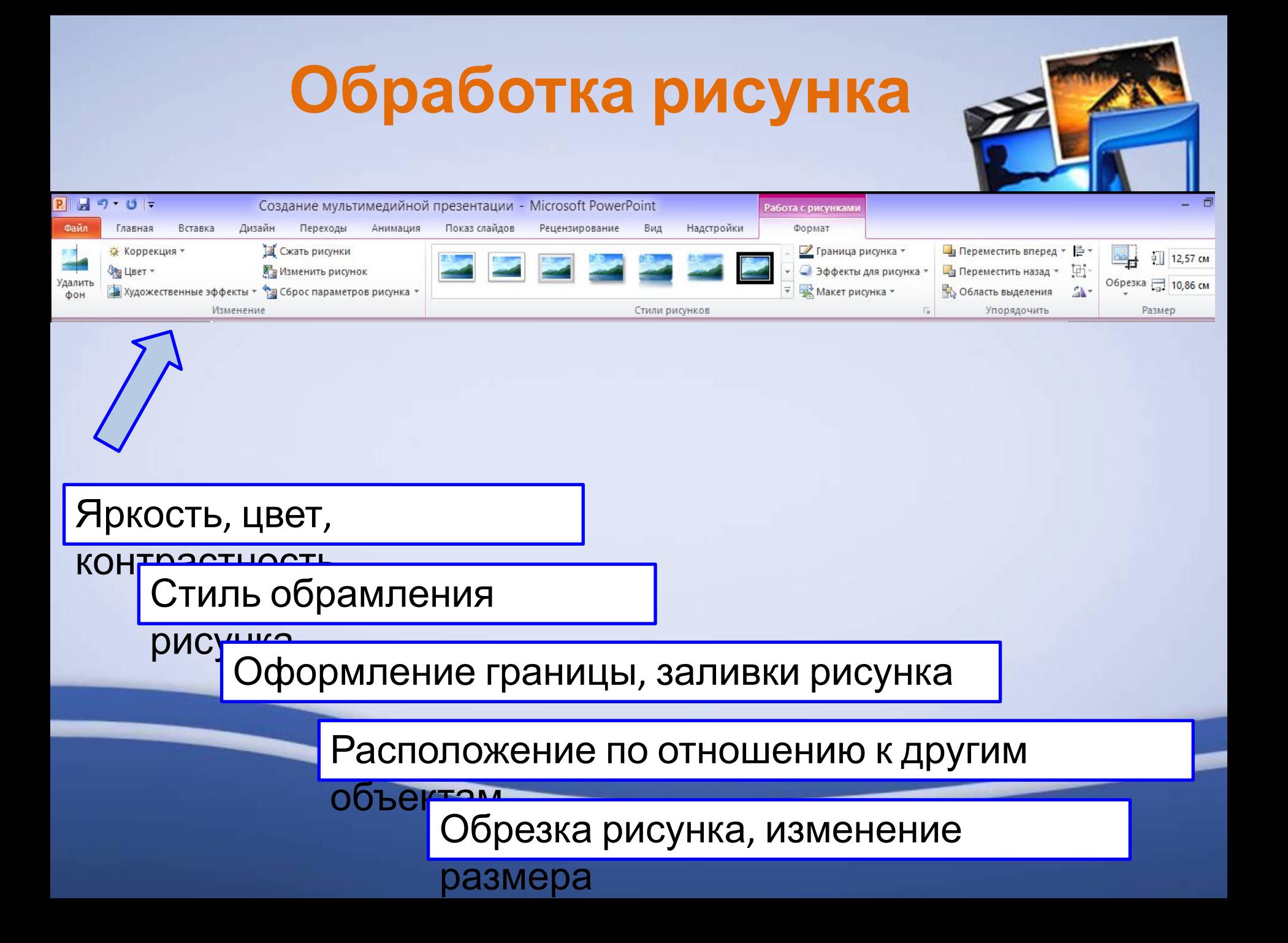

# **Обрезка рисунка**

- Выделите рисунок, который нужно обрезать
- На вкладке **Работа с рисунками** в группе **Размер** нажмите кнопку **Обрезка**.

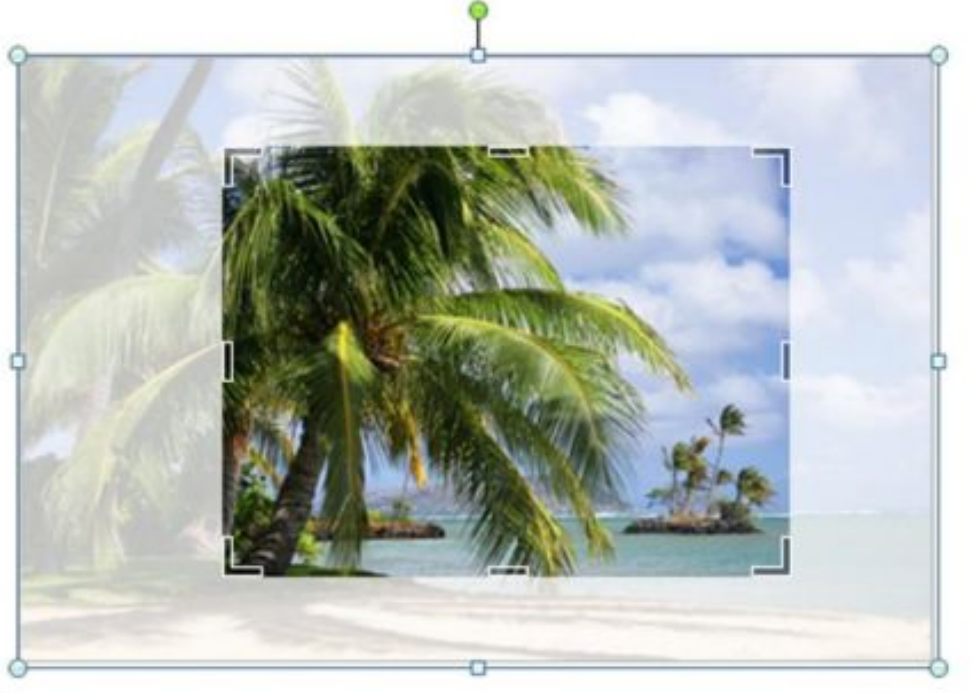

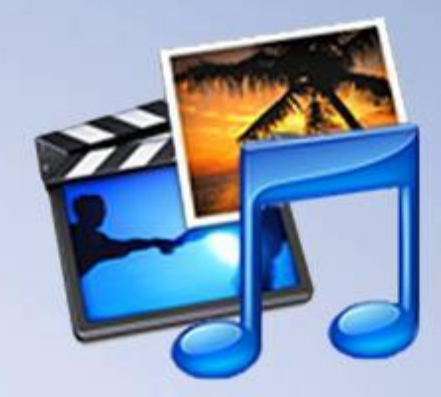

# Спасибо за внимание!

# **Источники:**

- 1. Лучшие программы для презентаций [Электронный ресурс]. Режим доступа: http://softobase.com/ru/article/luchshie-p rogrammy-dlya-prezentaciy#game-5680
- 2. 10 бесплатных сервисов для создания презентаций [Электронный ресурс]. Режим доступа: https://www.adme.ru/svoboda-sdelaj-sam /10-besplatnyh-alternativ-power-point-122 6460/

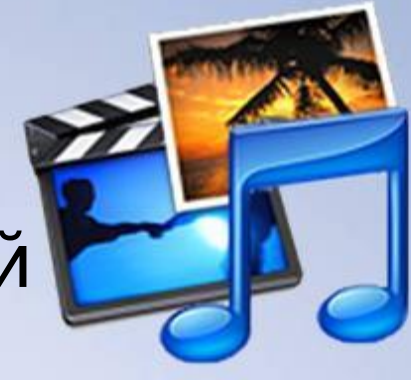